# **ColdFusion Release Notes**

# **ColdFusion 8 Update 1**

# **Release Notes Part 2 - Installing the ColdFusion 8 Update**

March 20, 2008 Updated February 9, 2009

This document is the second part of the Adobe ColdFusion 8 Update 1 Release Notes. It provides information about how to install the ColdFusion 8 Update 1. **Part 1** contains technical information about ColdFusion 8 Update 1.

# **Contents of Part 2**

- [About ColdFusion 8 Update 1](#page-1-0)
- Updating an Existing ColdFusion 8.0 Configuration
	- o [ColdFusion 8 server configuration on Windows](#page-3-0)
	- o [ColdFusion 8 server configuration on UNIX](#page-3-1)
	- o [ColdFusion 8 server configuration on Macintosh](#page-5-0) OS X
	- o [ColdFusion 8 multiserver configuration on Windows](#page-7-0)
	- o [ColdFusion 8 multiserver configuration on UNIX](#page-3-1)
	- o [ColdFusion 8 multiserver configuration on Macintosh](#page-9-0) OS X
- [Updating A ColdFusion J2EE Configuration](#page-10-0)
	- o [Updating a ColdFusion 8 Windows or UNIX J2EE configuration](#page-11-0)
- [Updating a Stand-alone Verity Search Server](#page-13-0)
- [Uninstalling the update](#page-14-0)
	- o [ColdFusion 8 server configuration on Windows](#page-15-0)
	- o [ColdFusion 8 server configuration on UNIX](#page-15-1)
	- o [ColdFusion 8 multiserver configuration on Windows](#page-16-0)
	- o [ColdFusion 8 multiserver configuration on UNIX](#page-17-0)
	- o [ColdFusion 8 server OR multiserver configuration on Macintosh](#page-17-1) OS X
- [Installing a new 64-bit ColdFusion 8.0.1 Configuration](#page-17-2)
	- o [Installing 64-bit ColdFusion 8.0.1](#page-18-0) server configuration on Windows
	- [o](#page-18-0) [Installing 64-bit ColdFusion 8.0.1](#page-18-0) server configuration on Unix
	- o Installing 64-bit ColdFusion 8.0.1 [server configuration on Macintosh](#page-19-0) OS [X Leopard](#page-19-0)
	- o Installing 64-bit ColdFusion 8.0.1 [multiserver configuration on Windows](#page-20-0)
	- o Installing 64-bit ColdFusion 8.0.1 [multiserver configuration on Unix](#page-20-1)
	- o Installing 64-bit ColdFusion 8.0.1 [multiserver configuration on Macintosh](#page-21-0) [OS X Leopard](#page-21-0)
	- o [Installing 64-bit ColdFusion 8.0.1](#page-21-1) J2EE configuration
	- o [Configuring the ColdFusion 64-bit connector](#page-22-0)
- [Legal notices](#page-24-0)

# <span id="page-1-0"></span>**About ColdFusion Update 1**

The ColdFusion 8 Update 1 provides two installation methods:

- ColdFusion 8.0.1 full installation kits, including all updates
- Update installers (updater), which includes updates only.

Downloads of the full ColdFusion 8.0.1 installation kits are available at the [Adobe](http://www.adobe.com/support/coldfusion/downloads.html)  [ColdFusion Product Download page.](http://www.adobe.com/support/coldfusion/downloads.html) The Updater files are available at the [Adobe](http://www.adobe.com/support/coldfusion/downloads_updates.html)  [Updater Download page.](http://www.adobe.com/support/coldfusion/downloads_updates.html)

You can use the Update installer to update an existing ColdFusion 8 installation, or an installation on which you have installed the Alpha version of the update. **Note:** If you were in the Beta program, you do **not** have to uninstall the Beta update before you install the released update.

The following updaters are available from the [ColdFusion Updaters page:](http://www.adobe.com/support/coldfusion/downloads_updates.html)

- Windows 32 bit Updater
- Macintosh OS X 32 bit Updater
- Linux 32 bit Updater
- Solaris 64 bit Updater

There is no AIX Updater. To update AIX you must uninstall ColdFusion 8 and install the complete version of ColdFusion 8.0.1.

You use the full installation kit if you need a completely new 32-bit or 64-bit ColdFusion installation. You **must** use the full installation kit to install the 64-bit version of ColdFusion on Windows, Macintosh OS X Leopard, or Linux.

The following installers are available from the **ColdFusion Downloads page**:

- coldfusion-801-AIX.jar AIX 32 bit full installer
- coldfusion-801-lin.bin Linux 32 bit full installer
- coldfusion-801-osx.zip Macintosh OS X 32 but full installer
- coldfusion-801-win.exe Windows 32 bit full installer
- coldfusion-801-lin64.bin Linux 64 bit full installer
- coldfusion-801-osx64.zip Macintosh OS X 64 bit full install
- coldfusion-801-sol64.bin Solaris 64 bit full installer
- coldfusion-801-win64.exe Windows 64 bit full installer
- coldfusion-801-lin updater.bin Linux 32 bit updater
- coldfusion-801-osx\_updater.zip Macintosh OSX 32 bit updater
- coldfusion-801-win\_updater.exe Windows 32 bit updater
- coldfusion-801-sol\_updater.bin Solaris 64 bit updater

ColdFusion 8.0.1 includes the following full installers for optional components:

- CF801ReportBuilderInstaller.exe Report Builder Installer
- coldfusion-search-lin.bin Verity Linux installer
- coldfusion-search-sol.bin Verity Solaris Installer
- coldfusion-search-win.exe Verity Windows installer

The following ColdFusion extensions that are available for downloading the [ColdFusion](http://www.adobe.com/support/coldfusion/downloads.html)  [Downloads page](http://www.adobe.com/support/coldfusion/downloads.html) have also been updated:

- CF801-DotNetIntegration.exe ColdFusion .Net Integration Extension
- CF801-Extensions-for-Eclipse.zip ColdFusion Extensions for Eclipse
- CF801-Tags-for-DW.mxp ColdFusion tag extensions for Dreamweaver
- CF801-Tags-for-HS+.zip ColdFusion tag extensions for Homesite+

The updated Verity installers and extensions are also available at the ColdFusion [Downloads page.](http://www.adobe.com/support/coldfusion/downloads.html)

Because of the size of the file you download, you should confirm that the download was successful. To verify the download, obtain the checksum values from the ColdFusion [downloads page](http://www.adobe.com/support/coldfusion/downloads.html) or the [ColdFusion Updaters page](http://www.adobe.com/support/coldfusion/downloads_updates.html) and then run an MD5 checksum utility. If you are installing on a UNIX system, there is an MD5 checksum utility called md5sum included with the operating system. If you are installing on a Windows system, there are a number of MD5 checksum utilities available for download. To find an MD5 checksum utility, use Google to search for ["md5 checksum utility windows.](http://www.google.com/search?hl=en&q=md5+checksum+utility+windows)"

**Note**: In these Release Notes, *cf\_root* refers to the directory where ColdFusion is installed or deployed. By default, you install the server configuration in C:\ColdFusion8 on Windows and /opt/coldfusion8 on UNIX; you install the multiserver configuration in C:\JRun4 on Windows and /opt/jrun4 on UNIX; and you deploy the J2EE configuration in a directory that depends on the application server.

# **Updating an Existing ColdFusion 8 Installation**

When you update an existing ColdFusion 8 installation, you update one of the following:

- [ColdFusion 8 server configuration on Windows](#page-3-0)
- [ColdFusion 8 server configuration on UNIX](#page-3-1)
- [ColdFusion 8 server configuration on Macintosh](#page-5-0) OS X
- [ColdFusion 8 multiserver configuration on Windows](#page-7-0)
- [ColdFusion 8 multiserver configuration on UNIX](#page-8-0)
- [ColdFusion 8 multiserver configuration on Macintosh](#page-3-1) OS X

# <span id="page-3-0"></span>**Updating a ColdFusion 8 server configuration on Windows**

This section explains how to install ColdFusion 8 Update 1 on a server configuration on a Windows platform. **Read the [ColdFusion 8 server configuration installation notes](#page-6-0) before you install the update.**

#### **To install ColdFusion 8 Update 1 on Windows**:

- 1. Close any applications that are currently running on your computer.
- 2. If you are running the server configuration, stop the following services:
	- o ColdFusion 8 Application Server
	- o ColdFusion 8 Search Server
	- o All ODBC services
	- o On Windows Server 2003 systems only: Windows Management Instrumentation
	- o If you use IIS as your web server for ColdFusion : World Wide Web Publishing Service
	- o If you use a web server other than IIS or the ColdFusion built-in web server: the web server
- 3. Run coldfusion801-win\_updater.exe. The Install Wizard starts.
- 4. Follow the instructions in the wizard. Select the Server Configuration option on the Configure Installer page. Respond as appropriate to all other options; for example, specify the location of the ColdFusion 8 installation that you are updating and the location of the CFIDE directory. Let the installer run to completion.

**Note:** If you use IIS as your web server and do not shut it down in step 3, ColdFusion attempts to shut down each site individually and restart it after installing Update 1. If you have large numbers of sites, this might take a long time.

- 5. After the Pre-Installation Summary page of the wizard, the updater copies updated files to your computer and upgrades any configured web server connectors.
- 6. After the installation is complete, ensure that any services that you stopped in step 2 are running; restart them if they are not running.

### <span id="page-3-1"></span>**Updating a ColdFusion 8 server configuration on UNIX**

This section explains how to install ColdFusion 8 Update 1 on a Server Configuration on UNIX. **Read the [ColdFusion 8 server configuration installation notes](#page-6-0) before you install the update.**

**Note**: These instructions use the general term *cf8\_updater\_file* to refer to the updater file. The specific updater filename depends on the operating system, as follows:

Linux coldfusion-801-lin updater.bin Solaris coldfusion-801-sol64 updater.bin

#### **To install the ColdFusion 8 Update 1 on UNIX:**

- 1. Log in as root.
- 2. Stop ColdFusion 8 by using the following command:

/*cf\_root*/bin/coldfusion stop

3. Stop the ColdFusion Search service by using the following command:

cf\_root/bin/cfsearch stop

- 4. Stop your web server.
- 5. Using the cd command, go to the directory where the updater file is present; for example, /home/downloads/
- 6. Ensure that the updater file owner has full permissions and all others have read and execute permissions. If required, use chmod command to change the permissions.
- 7. Start the installation by using the following command:

```
./cf8_updater_file
Ex: ./coldfusion-801-lin_updater.bin
```
The installation program starts.

- 8. Follow the instructions in the Install Wizard.
	- a. Choose Locale 1(English).
	- b. Accept the terms Type Y.
	- c. On the "Configure Installation" page, select the "Server Configuration" option.
	- d. On the "Configure ColdFusion 8" page, specify the location of the ColdFusion 8 directory that you are updating. The wizard default value is the default location that the ColdFusion 8 installer uses (/opt/coldfusion8).
	- e. Specify the location of the CFIDE directory; make sure that you enter the path for CFIDE dir and not the webroot.
	- f. Let the installer run to completion.
- 9. After the updater program finishes, ensure that your web server has restarted; if not, restart it manually.

10. Start ColdFusion 8 by using the following command:

/*cf\_root* /bin/coldfusion start

11. Start the ColdFusion Search service by using the following command:

/*cf\_root* /bin/cfsearch start

#### <span id="page-5-0"></span>**Updating a ColdFusion 8 server configuration on Macintosh OS X**

This section describes how to install the server configuration on Macintosh OS X. **Read the [ColdFusion 8 server configuration installation notes](#page-6-0) before you install the update.**

**Note**: To install ColdFusion 8 Update 1 on Macintosh OS X, you must have full machine "administrative" privileges; otherwise, permission errors occur during installation, and the installation does not complete successfully.

#### **Updating the server configuration on Macintosh OS X**

To install the ColdFusion 8 Update 1 server configuration on Macintosh OS X:

- 1. Close any applications that are currently running on your computer.
- 2. Stop your web server.
- 3. Go to the location where you downloaded the ColdFusion 8 Update 1 installer.
- 4. Unpack the ZIP file to get the cf8\_hotfix.app file.
- 5. Ensure that you have read access to the cf8\_hotfix.app file
- 6. Double-click the "cf8\_hotfix.app" to start the installation.
- 7. Follow the instructions in the installation wizard. **Note**: In addition to the required information listed in *[Installing and Using](http://livedocs.adobe.com/coldfusion/8/htmldocs/help.html?content=Part_1_Installing_1.html)  [ColdFusion 8](http://livedocs.adobe.com/coldfusion/8/htmldocs/help.html?content=Part_1_Installing_1.html)*, you must enter the current user password for the computer on which you are installing Update 1.
- 8. After the Installation of the update, the ColdFusion server must be started manually from ColdFusion root/bin by typing ./coldfusion start or from the ColdFusion launcher.

**Note**: If you try to open the ColdFusion 8 Administrator just after installing ColdFusion 8 Update 1, and see an Error 500, you should wait a few seconds, and then refresh the page.

## <span id="page-6-0"></span>**ColdFusion 8 server configuration installation notes**

In the following notes, *cf\_webroot* refers to the directory that contains the ColdFusion 8 CFIDE directory. This directory is typically the active web server's root document directory. For example, for the ColdFusion 8 internal web server, this directory is *cf\_root* /wwwroot. If ColdFusion 8 uses another web server, such as Microsoft IIS or Apache, the directory might have a different path.

• The updater writes the following information files to the *cf\_root* directory:

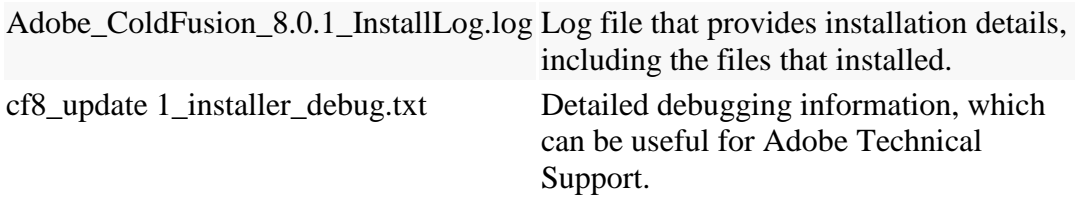

• The updater checks for the existence of the following files before installing Update 1. If any of these files is missing, the updater reports an error and does not install the update.

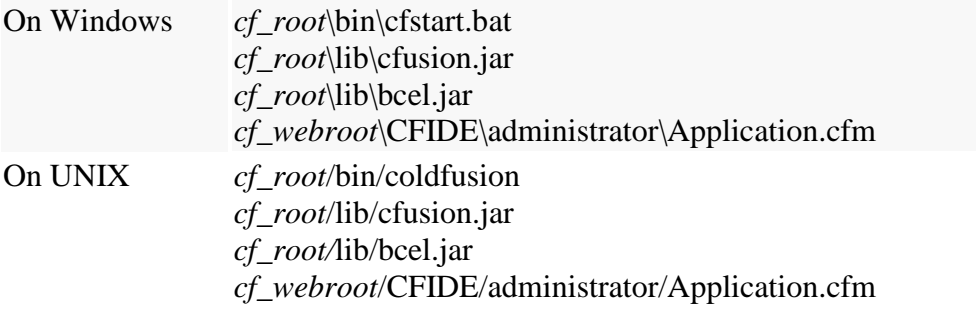

• The updater puts copies of the original versions of all files that it updates in the *cf\_root/*updater\_backup directory tree. Each file's location in this directory tree reflects the original file's location relative to the *cf\_root* directory.

**Caution** : If you reinstall Update 1, the installation overwrites the original backup files, and you lose the original release versions of the files. If you must reinstall the update, copy the backup files to a place outside the updater backup directory before you reinstall.

• The updater automatically upgrades all configured web connectors. In some cases, you might have to upgrade all configured connectors independently of the updater; for example, following installation of a security patch. To upgrade the connectors on Windows, run *cf\_root*\bin\connectors\Upgrade\_all\_connectors.bat. On UNIX or Linux run *cf\_root*/bin/connectors/upgrade\_all\_connectors.sh. The script takes no arguments.

# <span id="page-7-0"></span>**Updating a ColdFusion 8 multiserver configuration on Windows**

This section explains how to install the ColdFusion 8 Update 1 on a multiserver configuration on a Windows platform.

#### **Windows configuration Notes** :

- Updating the multiserver configuration updates the cfusion JRun server and all JRun servers that contain ColdFusion.
- Updating the multiserver configuration includes JRun 4 updater 6 plus selected hot fixes. For more information on updating JRun 4, see the Adobe [JRun Hot Fix](http://www.adobe.com/support/jrun/ts/documents/jrun_hotfix_central.htm)  [Main Page.](http://www.adobe.com/support/jrun/ts/documents/jrun_hotfix_central.htm)
- If you are updating ColdFusion 8 on Windows XP with SP2 installed, read [Technote 19518](http://www.adobe.com/support/coldfusion/ts/documents/windowsspxp2.htm) for information on using ColdFusion MX6.1 with Windows Firewall enabled.
- The ColdFusion 8 updater tries to update ColdFusion server instances in the *jrun\_root*/servers directory. However, if the ColdFusion server instances are outside the *jrun\_root*/servers directory, the ColdFusion 8 updater does not update them.

#### Also read the **ColdFusion 8 multiserver configuration installation notes before you install the update.**

#### **To install the ColdFusion 8 update on Windows:**

- 1. Close any applications that are currently running on your computer.
- 2. If you run any of the following as a Windows service, stop them:
	- a The cfusion JRun server and all instances of JRun that run the ColdFusion 8 application
	- b ColdFusion 8 Search Server
	- c On Windows Server 2003 systems only: Windows Management **Instrumentation**

If the JRun server on which ColdFusion 8 is deployed does not run as a Windows service, use the JRun Launcher, JRun Management Console (JMC), or command line to stop the JRun server on which ColdFusion 8 runs.

- 3. Run coldfusion-801-win\_updater.exe. The Install Wizard starts.
- 4. Follow the instructions in the wizard.
	- a On the Configure Installer page, select the Multiserver Configuration option.
	- b On the Configure ColdFusion 8 page, specify the location of JRun.
	- c On the next page, specify the location of the CFIDE directory.
	- d Let the installer run to completion.
- 5. After the Pre-Installation Summary page of the wizard, the updater copies updated files to your computer.

6. After the installation is complete, restart the services or JRun servers that you stopped in step 2.

# <span id="page-8-0"></span>**Updating a ColdFusion 8 multiserver configuration on UNIX**

This section explains how to install the updater on a multiserver configuration running on UNIX.

#### **Notes :**

- Updating the multiserver configuration updates the cfusion JRun server and all JRun servers that contain ColdFusion.
- Updating the multiserver configuration includes JRun 4 updater 6 plus selected hot fixes. For more information on updating JRun 4, see the Adobe [JRun Hot Fix](http://www.adobe.com/support/jrun/ts/documents/jrun_hotfix_central.htm)  [Main Page.](http://www.adobe.com/support/jrun/ts/documents/jrun_hotfix_central.htm)
- These instructions use the general term *cf8\_updater\_file* to refer to the updater file. The specific filename depends on the operating system, as follows:

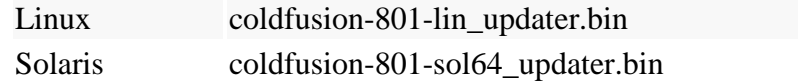

Also read the **ColdFusion 8 multiserver configuration installation notes before you install the update.**

#### **To install ColdFusion 8 Update 1 on UNIX:**

- 1. Log in as root.
- 2. Use the JRun Management Console, the JRun Launcher, or the command line to stop the instance of JRun that runs the ColdFusion 8 application that you are updating.
- 3. Stop the ColdFusion 8 Search Server.
- 4. Using the cd command, go to the directory where updater file is present; Ex: /home/downloads/
- 5. Ensure that the updater file owner has full permissions and all others have read and execute permissions. If required, use chmod command to change the permissions.
- 6. Start the installation by using the following command:

./*cf8\_updater\_file*

*For example: ./coldfusion-801-sol64\_updater.bin*

The installation program starts.

- 7. Follow the instructions in the wizard.
	- a. Choose Locale  $1$ (English).
	- b. Accept the terms Type Y.
- c. On the "Configure Installation" page, select the "Multiserver Configuration" option.
- d. On the "Configure ColdFusion 8" page, specify the location of the JRun 4 directory that you are updating. The wizard default value is the default location that the ColdFusion 8 installer uses (/opt/jrun4).
- e. Specify the location of the CFIDE directory; make sure that you enter the path for CFIDE dir and not the webroot.
- f. Let the installer run to completion.
- 8. After the Pre-Installation Summary page of the wizard, the updater copies updated files to your computer.
- 9. Use the JRun Management Console, the JRun Launcher, or the command line to start the JRun servers that have been updated.

# <span id="page-9-0"></span>**Updating a ColdFusion 8 multiserver configuration on Macintosh OS X**

### **Installing the multiserver configuration on Macintosh OS X**

To install the updater multiserver configuration on Macintosh OS X:

- 1. Close any applications that are currently running on your computer.
- 2. Stop your web server.
- 3. Go to the location where you downloaded the ColdFusion 8 Update 1 installer.
- 4. Ensure that you have read access to the cf8\_hotfix.app file.
- 5. Double-click "cf8\_hotfix.app" to start the installation.
- 6. Follow the instructions in the installation wizard.
- 7. After the installation of the update you must start the ColdFusion server manually from jrunroot/bin by typing ./jrun start cfusion or from the coldfusion launcher.

**Note**: If you try to open the ColdFusion 8 Administrator just after installing ColdFusion 8 Update 1, and see an Error 500, you should wait a few seconds, and then refresh the page.

### <span id="page-9-1"></span>**ColdFusion 8 multiserver configuration installation notes**

These notes use the following pathnames:

The directory name *cf\_root* refers to the directory that contains your ColdFusion 8 WEB-INF directory. This directory is typically *jrun\_root*\servers\*server\_name*\cfusionear\cfusion-war, where *server\_name* is normally cfusion.

The directory name *cf\_webroot* refers to the directory that contains the ColdFusion 8 CFIDE directory. This directory is typically the active web server's root document directory. For example, for the default multiserver configuration using the ColdFusion 8 internal web server, this directory is the same as *jrun\_root*\servers\*server\_name*\cfusionear\cfusion-war. If ColdFusion 8 uses another web server, such as Microsoft IIS or Apache, the directory has a different path. You specify the location of this directory in one of the Updater Install Wizard steps.

The updater writes the following information files:

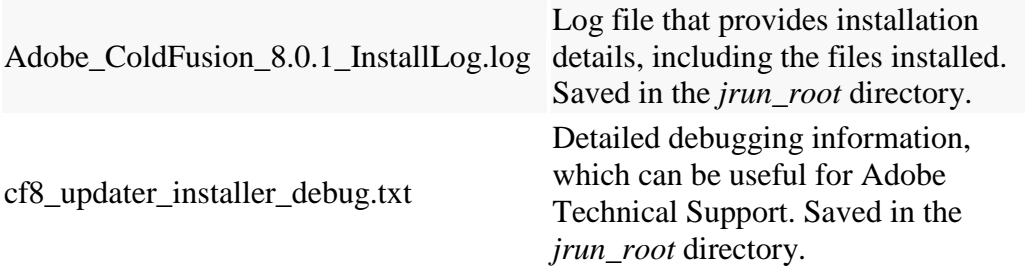

The updater checks for the existence of the following files before installing the update. If any of these files are missing, the updater reports an error and does not install the update.

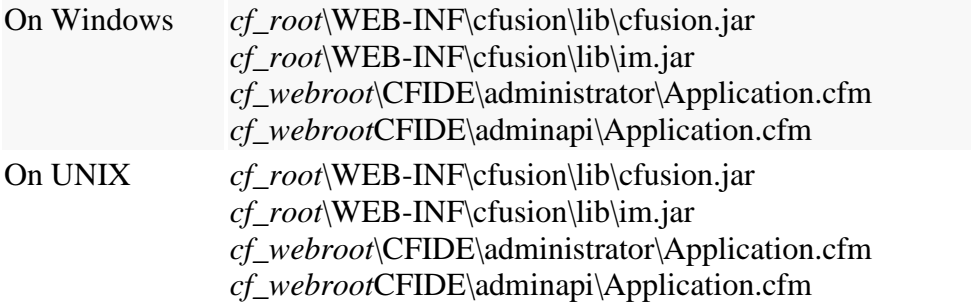

The updater puts copies of the original versions of all files that it updates in the *cf\_root\*WEB-INF\cfusion\updater\_backup directory tree. Each file's location in this directory tree reflects the original file's location relative to the *cf\_root\*WEB-INF\cfusion directory, with the exception of the wwwroot subdirectory, which contains files in their location relative to the *cf\_webroot* directory.

**Caution:**  If you reinstall an update that has already created backup files, the installation overwrites the original backup files and you will lose the ColdFusion 8 release versions of the files. If you must reinstall the update, copy the backup files to a place outside the updater\_backup directory before you reinstall.

# <span id="page-10-0"></span>**Updating a ColdFusion J2EE Configuration**

The following sections explain how to update an existing ColdFusion Windows or UNIX installation. To update an existing J2EE configuration on Macintosh OS X, you must

install a full version of Coldfusion 8.0.1, using the instructions in ["Installing the J2EE](http://livedocs.adobe.com/coldfusion/8/htmldocs/installj2ee_01.html)  [Configuration"](http://livedocs.adobe.com/coldfusion/8/htmldocs/installj2ee_01.html) section of *Installing and Using ColdFusion*.

<span id="page-11-0"></span>When updating the J2EE configuration, you completely redeploy an updated ColdFusion application. *For the update, you must save your settings, run the ColdFusion 8.0.1 installer, deploy the EAR or WAR file, and reapply your settings*.

**Note**: These instructions refer to the ColdFusion 8 J2EE deployment instructions for your application server. For more information, see the ["ColdFusion J2EE deployment and](http://livedocs.adobe.com/coldfusion/8/htmldocs/installj2ee_10.html#128292)  [configuration"](http://livedocs.adobe.com/coldfusion/8/htmldocs/installj2ee_10.html#128292) section of *Installing and Using ColdFusion*.

To install the update on ColdFusion 8 J2EE configurations, you perform the following tasks:

# **Updating a ColdFusion 8 Windows or UNIX J2EE configuration**

To install the update on ColdFusion 8 J2EE configurations on Windows or UNIX, you perform the following tasks:

- 1. [Save your ColdFusion 8 application and configuration files.](#page-11-1)
- 2. [Undeploy your ColdFusion 8 application from your J2EE server.](#page-12-0)
- 3. [Install an updated ColdFusion 8 EAR](#page-12-1) or WAR file.
- 4. [Redeploy the new ColdFusion 8 EAR or WAR file on your J2EE server.](#page-12-2)
- 5. [Restore your ColdFusion 8 configuration using the files you saved in task 1.](#page-13-1)

The following sections provide detailed descriptions of each of these tasks.

#### <span id="page-11-1"></span>**Task 1: Save your ColdFusion 8 application and configuration files**

To save your ColdFusion 8 information, create a ColdFusion Archive (CAR file) by performing the following steps:

- 1. Save your ColdFusion license number.
- 2. Open the ColdFusion 8 Administrator and go to Packaging and Deployment > ColdFusion Archives.
- 3. Create a new archive and run the Archive Wizard.

Alternatively, you can back up files manually:

- If your web root is under the *cf* root directory, back up the files or directories that you have put in your web root. Do **not** back up the cfdocs, CFIDE, META-INF, or WEB-INF directory.
- If you added custom tags, CFX files, CFC files, applets, or any other custom files in directories under the *cf\_root* directory, save copies of these files. Review the ColdFusion8 Administrator Mappings, Java Applets, CFX Tags, and Custom Tag Paths pages to check for files that need to be backed up. For example, the directories such as the following might contain files that require backing up:

cfusion\cfusion.ear\cfusion.war\WEB-INF\jsp cfusion\cfusion.ear\cfusion.war\WEB-INF\cfusion\cfx cfusion\cfusion.ear\cfusion.war\WEB-INF\cfusion\CustomTags

- Back up the following ColdFusion 8 configuration files in the *cf\_root*\WEB-INF\cfusion\lib\ directory:
	- o All neo-\*.xml files
	- o license.properties
- Back up anything you added to the *cf\_root*\WEB-INF\cfusion\gateway\ directory.

#### <span id="page-12-0"></span>**Task 2: Undeploy your ColdFusion 8 application**

Undeploy your ColdFusion 8 application using your J2EE server's application or server undeployment procedure:

- 1. Stop the Verity Search Server.
- 2. As appropriate for your application server, either stop the ColdFusion application and RDS application (if it is running), or stop the application server.
- 3. Undeploy your ColdFusion 8 J2EE enterprise application, or the ColdFusion 8 web application and the RDS application (if it is installed) from your application server, by using the standard undeployment procedure for your J2EE server. For server-specific ColdFusion 8 deployment instructions, see the ["Installing the J2EE](http://livedocs.adobe.com/coldfusion/8/htmldocs/help.html?content=installj2ee_01.html)  [Configuration"](http://livedocs.adobe.com/coldfusion/8/htmldocs/help.html?content=installj2ee_01.html) section of *Installing and Using ColdFusion*.

#### <span id="page-12-1"></span>**Task 3: Install an updated ColdFusion 8 EAR or WAR file**

When updating the J2EE configuration, you must install a completely updated EAR or WAR file using the version 8.0.1 full installer.

To perform the 8.0.1 full installation:

- 1. Start the 8.0.1 full installation and follow the instructions in the wizard.
- 2. On the Configure Installation page, select the J2EE configuration (EAR/WAR file) option.
- 3. On the summary page, click the Install button. The installer creates an EAR or WAR file that contains ColdFusion 8 with all updates.

#### <span id="page-12-2"></span>**Task 4: Redeploy an updated ColdFusion 8 application**

Follow the normal deployment procedure for your J2EE server. Server-specific instructions for deploying ColdFusion 8 are available in the ["ColdFusion J2EE](http://livedocs.adobe.com/coldfusion/8/htmldocs/help.html?content=installj2ee_10.html)  [deployment and configuration"](http://livedocs.adobe.com/coldfusion/8/htmldocs/help.html?content=installj2ee_10.html) section of *Installing and Using ColdFusion*.

**Note**: The server-specific instructions assume that you are deploying ColdFusion 8 for the first time. Undeploying the ColdFusion application does not remove JVM settings, so you do **not** have to do the JVM configuration steps described in these instructions.

#### <span id="page-13-1"></span>**Task 5: Restore your configuration**

Use the following procedure to restore your ColdFusion 8 configuration after you deploy the updated EAR or WAR file.

- If you created a CAR file:
	- 1. Open the ColdFusion 8 Administrator and click System Information.
	- 2. Enter your ColdFusion 8 serial number and click Submit Changes.
	- 3. Select Packaging and Deployment > ColdFusion Archives.
	- 4. Under Deploy an Existing Archive, specify the location of the CAR file that you saved in task 1, and click Deploy.
- If you backed up files manually:
	- 1. Ensure that your ColdFusion 8 web application is not running. Depending on your J2EE server, stop either the J2EE server or the ColdFusion web application.
	- 2. Copy the files that you saved in task 1 back to their original locations.
	- 3. Restart your J2EE server or ColdFusion application.

# <span id="page-13-0"></span>**Updating a Stand-alone Verity Search Server**

This section explains how to update a stand-alone Verity Search Server. You typically use a stand-alone Verity Search Server when running the J2EE configuration; however, you might also use a stand-alone Verity Search Server in the server and multiserver configurations to run it on a separate computer.

### **To update a stand-alone Verity Search Server**:

- 1. Download the stand-alone Verity installer from the [ColdFusion Downloads page.](http://www.adobe.com/support/coldfusion/downloads.html)
- 2. Run the stand-alone Verity installer, specifying the location of your existing Verity Search Server directory.

If you created any collections using ColdFusion 8, Adobe recommends that you do one of the following:

- Recreate the collections
- Edit the *collectionname*/style/style.dft files by commenting out the filter line, so it appears as follows:

```
 zone-begin: PrimaryDoc
 field: DOC
 # /filter="universal"
 field: CF_BODY
 # VDK will attempt to autorecognize BODY content if we use this
 # /filter="universal"
 zone-end: PrimaryDoc
```
**Note**: You change the collection style files to improve performance when indexing custom data. Any collections that you create after you install ColdFusion 8 Update 1 use the updated style files and exhibit the associated performance improvement.

# <span id="page-14-0"></span>**Uninstalling the Update**

Use the following procedures to uninstall the ColdFusion 8 update and revert to the original ColdFusion 8 installation.

**Note:** If you use ColdFusion 8 server configuration with any web server *except* the builtin web server that comes with ColdFusion, you must follow the steps in the [Resetting](#page-14-1)  [Web Server Connectors](#page-14-1) section before uninstalling the update.

You uninstall Update 1 from one of the following configurations:

- ColdFusion 8 [server configuration on Windows](#page-15-0)
- ColdFusion 8 server configuration on UNIX
- [•](#page-15-1) ColdFusion 8 [multiserver configuration on Windows](#page-15-1)
- ColdFusion 8 [multiserver configuration on UNIX](#page-17-0)
- ColdFusion 8 server OR [multiserver configuration on Macintosh](#page-17-1) OS X

#### <span id="page-14-1"></span>**Resetting web server connectors**

If you are using ColdFusion 8 *server configuration* with any web server other than the built-in web server that comes with ColdFusion 8, you must reset the web server connectors before you uninstall the ColdFusion 8 update.

To reset the web server connectors:

1. Use the updated wsconfig.jar file to uninstall the current connectors, as follows:

On Windows:

```
cf_root\runtime\jre\bin\java -jar cf_root/runtime/lib/wsconfig.jar-
v -uninstall
```
On Linux/OSX/Solaris 32 bit:

*cf\_root*/jre/bin/java -jar *cf\_root*/runtime/lib/wsconfig.jar -v – uninstall

On Solaris 64 bit:

*cf\_root*/jre/bin/java -jar *cf\_root*/runtime/lib/wsconfig.jar -v –ws64 –uninstall

- 2. Replace the updated wsconfig.jar with the original JAR file in the backup folder (*cf\_root\*cumulative\_hotfix\_bkup\runtime\lib\wsconfig.jar).
- 3. If you use the connector with Microsoft IIS web server, stop IIS and delete the *cf\_root* \runtime\lib\wsconfig\jrunwin32.dll file.
- 4. To reinstall the original connectors, use one of the scripts supplied with ColdFusion 8 in the *cf\_root*/bin/connectors directory, or see the [latest ColdFusion](http://www.adobe.com/go/prod_releasenotes)  [8 Release Notes.](http://www.adobe.com/go/prod_releasenotes)

# <span id="page-15-0"></span>**Uninstalling Update 1 from a ColdFusion 8 server configuration on Windows**

This section explains how to uninstall the update from a ColdFusion 8 server configuration on Windows.

To uninstall the ColdFusion 8 update from Windows:

- 1. Stop the following services, if they are running:
	- o ColdFusion 8 Application Server
	- o ColdFusion 8 Search Server
	- o Windows Management Instrumentation
- 2. Move all of the files in the backup folder for the update, *cf\_root*/updater\_backup, to their original locations, replacing the updated files. The file locations in the backup folder directory tree correspond to their locations relative to the *cf\_root* directory.
- 3. Delete the ColdFusion 8 generated class files from the *cf\_root*\wwwroot\WEB-INF\cfclasses directory.
- 4. Restart the services that you stopped in step 1. You might also have to restart your web server.

# <span id="page-15-1"></span>**Uninstalling Update 1 from a ColdFusion 8 server configuration on UNIX**

This section explains how to uninstall Update 1 from a ColdFusion 8 server configuration on UNIX platform.

To uninstall ColdFusion 8 Update 1 from UNIX:

1. Stop ColdFusion 8 by using the following command:

/*cf\_root* /bin/coldfusion stop

2. Stop ColdFusion Search service by using the following command:

/*cf\_root*/bin/cfsearch stop

- 3. Move all of the files in the backup folder for the update, *cf\_root*/updater\_backup, to their original locations, replacing the updated files. The file locations in the backup folder directory tree correspond to their locations relative to the *cf\_root* directory.
- 4. Delete the ColdFusion 8 generated class files from the *cf\_root*/wwwroot/WEB-INF/cfclasses directory.
- 5. Restart ColdFusion 8 by using the following command:

/*cf\_root* /bin/coldfusion start

6. Restart ColdFusion Search server by using the following command:

/*cf\_root* /bin/cfsearch start

7. You might also have to restart your web server.

### <span id="page-16-0"></span>**Uninstalling Update 1 from a ColdFusion 8 multiserver configuration on Windows**

This section explains how to uninstall the update from ColdFusion 8 installed on the multiserver configuration on Windows.

To uninstall the ColdFusion 8 update from Windows:

- 1. If you run any of the following run as a Windows service, stop them:
	- o The JRun server on which the ColdFusion 8 instance that you are updating runs. If you selected the Multiserver Configuration option when you installed ColdFusion 8, and you have not deployed ColdFusion 8 on additional instances of the JRun server, this is the cfusion server.
	- o ColdFusion 8 Search Server.

If the JRun server on which ColdFusion 8 is deployed does not run as a Windows service, use the JRun Launcher, the JRun Management Console, or the command line to stop the JRun server on which ColdFusion 8 runs.

- 2. Move all of the files in the backup folder for the update, *cf\_root\*WEB-INF\cfusion\updater\_backup directory tree to their original locations, replacing the updated files. Each file's location in this directory tree reflects the original file's location relative to the *cf\_root\*WEB-INF\cfusion directory, with the exception of the wwwroot subdirectory, which contains files in their location relative to the *cf\_webroot* directory.
- 3. Delete the ColdFusion 8 generated class files from the *cf\_root*\WEB-INF\cfclasses directory.
- 4. Restart the services and JRun servers that you stopped in step 1.

# <span id="page-17-0"></span>**Uninstalling Update 1 from a ColdFusion 8 multiserver configuration on UNIX**

This section explains how to uninstall Update 1 from ColdFusion 8 running on the multiserver configuration on UNIX platform.

To uninstall ColdFusion 8 update 1 from UNIX:

- 1. Use the JRun Management Console, the JRun Launcher, or the command line to stop the JRun server (typically, the cfusion server) on which ColdFusion 8 runs.
- 2. Move all of the files in the backup folder for the update, *cf\_root*/WEB-INF/cfusion/updater\_backup directory tree to their original locations, replacing the updated files. Each file's location in this directory tree reflects the original file's location relative to the *cf\_root*/WEB-INF/cfusion directory, with the exception of the wwwroot subdirectory, which contains files in their location relative to the *cf\_webroot* directory.
- 3. Delete the ColdFusion 8 generated class files from the *cf\_root*/WEB-INF/cfclasses directory.
- 4. Restart the JRun server for ColdFusion 8.

# <span id="page-17-1"></span>**Uninstalling Update 1 on Macintosh OS X**

To uninstall the ColdFusion 8 update from a server configuration or a multiserver configuration on the Macintosh OS X platform:

- 1. Stop the ColdFusion server.
- 2. Run the *cf\_root*\uninstall\uninstall.app application.

# <span id="page-17-2"></span>**Installing a new 64-bit ColdFusion 8.0.1 Configuration**

With the exception of Solaris, if you are installing the 64-bit ColdFusion, you must install a complete new version of ColdFusion, ColdFusion 8.0.1, which contains ColdFusion8.0 plus Update 1. An updater for Solaris is available, and you use the standard UNIX update procedures to install it.

When you install a 64-bit ColdFusion 8, you install one of the following:

- o [Installing 64-bit ColdFusion 8.0.1](#page-17-2) server configuration on Windows
- o [Installing 64-bit ColdFusion 8.0.1](#page-18-1) server configuration on Unix
- o Installing 64-bit ColdFusion 8.0.1 [server configuration on Macintosh](#page-19-0) OS [X Leopard](#page-19-0)
- o Installing 64-bit ColdFusion 8.0.1 [multiserver configuration on Windows](#page-20-0)
- o Installing 64-bit ColdFusion 8.0.1 [multiserver configuration on Unix](#page-20-1)
- o [Installing 64-bit ColdFusion 8.0.1](#page-21-0) multiserver configuration on Macintosh [OS X Leopard](#page-21-0)
- o [Installing 64-bit ColdFusion 8.0.1](#page-21-1) J2EE configuration
- o [Installing the ColdFusion 64-bit connector](#page-22-0)

#### <span id="page-18-0"></span>**Installing 64-bit ColdFusion 8.0.1 server configuration on Windows**

The 64 bit installer for windows is coldfusion-801-win64.exe.

- 1. Close any applications that are currently running on your computer.
- 2. If you plan to configure an external web server, ensure that the web server is running.
- 3. The ColdFusion 64-bit installer is similar to the 32-bit installer, but you must choose a web server that is supported for 64-bit. On windows ColdFusion can be configured to use IIS 64 bit, IIS 32-bit, Apache 64 bit, or Apache 32 bit.
- 4. Run the installer, coldfusion-801-win64.exe
- 5. Follow the instructions in the installation wizard, and let it run to completion.
- 6. Click OK to open the ColdFusion Administrator and configure the server.
- 7. **Note**: There are no separate 64 bit installers for Verity and DotNet.

#### <span id="page-18-1"></span>**Installing 64-bit ColdFusion 8.0.1 server configuration on UNIX**

On Solaris, the default installer, coldfusion-801-sol64.bin is 64-bit; The 64 bit installer for Linux is coldfusion-801-lin64.bin.

- 1. Close any applications that are currently running on your computer.
- 2. If you plan to configure an external web server, ensure that the web server is running.
- 3. The ColdFusion 64-bit installer is similar to the 32-bit installer, but you must choose a web server that is supported for 64-bit. On Unix ColdFusion can be configured to use Apache 64-bit or Apache 32-bit.
- 4. Log in as root.
- 5. Ensure that you have executable permission for the installation file. You can change permissions on the file by using the following command:

```
chmod 777 <bin file>
```
6. Start the installation with the following command:

```
./<filename>
```
For Example: ./ coldfusion-801-lin64.bin

The installation program starts.

- 7. Follow the prompts in the installation program, and let it run to completion.
- 8. Start ColdFusion with the following command:

/cf\_root/bin/coldfusion start

If you specified the use of an external web server when you ran the installer, ColdFusion automatically runs the cf\_root/bin/cfmx-connectors.sh script when it starts the first time. This shell script runs the Web Server Configuration Tool by using the settings that you specified during the installation. If there are problems running this script, review the configuration and bin directory specifications, modify as necessary, and rerun the script. You can also configure your web server by using the scripts in cf\_root/bin/connectors, as appropriate.

9. To stop ColdFusion, use the following command:

/cf\_root/bin/coldfusion stop

10. Open ColdFusion Administrator to run the Configuration Wizard.

# <span id="page-19-0"></span>**Installing 64-bit ColdFusion 8.0.1 server configuration on Macintosh OS X Leopard**

The 64 bit installer for Macintosh OS X Leopard is coldfusion-801-osx64.zip.

**Note:** 64-bit ColdFusion 8.0.1 only runs on Intel architecture systems. It does not run on PowerPC-based G5 Macs. You can, however, run 32-bit ColdFusion 8.0.1 on these systems.

- 1. If you plan to configure an external web server, ensure that the web server is running.
- 2. The ColdFusion 64-bit installer is similar to the 32-bit installer, but you must choose a web server that is supported for 64-bit. On Macintosh OS X Leopard ColdFusion can be configured to Apache 64-bit.
- 3. Unzip the file coldfusion-801-osx64.zip; Double click ColdFusion 8 Installer.app to start the installation.
- 4. Follow the instructions in the installation wizard, and let it run to completion.
- 5. Click OK to open the ColdFusion Administrator.
- 6. When starting or stopping ColdFusion from command line add sudo at the beginning.
- 7. Go to ColdFusion8/bin and type the following line to start ColdFusion:

```
sudo ./coldfusion start
```
To stop ColdFusion, you can type the following:

sudo ./ColdFusion stop

You can also stop or start ColdFusion from the ColdFusion Launcher, which is located in the ColdFusion8 directory.

**Note:** On Macintosh OS X Leopard, the default webserver path for 64-bit configurations is /etc/apache2. For 32-bit installations, it is /etc/httpd.

#### <span id="page-20-0"></span>**Installing 64-bit ColdFusion 8.0.1 multiserver configuration on Windows**

The 64 bit installer for windows is coldfusion-801-win64.exe.

- 1. Close any applications that are currently running on your computer.
- 2. If you plan to configure an external web server, ensure that the web server is running.
- 3. The ColdFusion 64-bit installer is similar to the 32-bit installer, but you must choose a web server that is supported for 64-bit. On windows ColdFusion can be configured to IIS 64-bit, IIS 32-bit, Apache 64-bit, and Apache 32-bit.
- 4. Follow the instructions in the installation wizard and let it run to completion. Ensure that you select multiserver configuration.
- 5. Note: The installation wizard disables the multiserver configuration option if JRun 4 is already installed on the computer.
- 6. Open the ColdFusion Administrator to configure the server.

#### <span id="page-20-1"></span>**Installing 64-bit ColdFusion 8.0.1 multiserver configuration on UNIX**

On Solaris, the default installer, coldfusion-801-sol64.bin, is 64-bit; The 64 bit installer for Linux is coldfusion-801-lin64.bin.

- 1. Close any applications that are currently running on your computer.
- 2. If you plan to configure an external web server, ensure that the web server is running.
- 3. The ColdFusion 64-bit installer is similar to the 32-bit installer, but you must choose a web server that is supported for 64-bit. On Unix ColdFusion can be configured to Apache 64-bit, Apache 32-bit.
- 4. Log in as root. Ensure that you have executable permission for the installation file. You can change permissions on the file by using the following command:

chmod 777 <bin file>

5. Start the installation with the following command:

./<filename>

For example: ./coldfusion-801-lin64.bin

- 6. The installation program starts. Follow the prompts in the installation program, Ensure that you select multiserver configuration, let it run to completion.
- 7. When the installation completes successfully, start the JRun cfusion server:
- 8. jrun\_root/bin/jrun -start cfusion
- 9. To configure the web server selected during installation run jrun\_root/bin/cfconnectors.sh.

10. Open ColdFusion Administrator to run the Configuration Wizard.

# <span id="page-21-0"></span>**Installing 64-bit ColdFusion 8.0.1 multiserver configuration on Macintosh OS X Leopard**

- 1. The 64 bit installer for Macintosh OS X Leopard is coldfusion-801-osx64.zip.
- 2. If you plan to configure an external web server, ensure that the web server is running.
- 3. The ColdFusion 64 bit installer runs similar to 32 bit installer, but while configuring the web server the appropriate supported web server for 64-bit should be chosen. On Macintosh OS X Leopard ColdFusion can be configured to Apache 64-bit.
- 4. Unzip the file coldfusion-801-osx64.zip; Double click "ColdFusion 8 Installer.app" to start the installation.
- 5. Follow the instructions in the installation wizard, and let it run to completion. Ensure that you select multiserver configuration.
- 6. Click OK to open the ColdFusion Administrator and configure the server.
- 7. When starting or stopping ColdFusion from command line add sudo at the beginning.
- 8. Go to JRun4/bin and type to start ColdFusion the following line:

sudo ./jrun start cfusion

To stop ColdFusion, type the following line:

sudo ./jrun stop cfusion

You can also stop or start ColdFusion from the ColdFusion Launcher, which is located in the Jrun4 directory.

**Note:** On Macintosh OS X Leopard, the default webserver path for 64-bit configurations is /etc/apache2. For 32-bit installations, it is /etc/httpd.

### <span id="page-21-1"></span>**Installing 64-bit ColdFusion 8.0.1 J2EE configuration**

The supported Application servers for ColdFusion 64-bit are Jboss4.0.5 and Weblogic10.

- 1. The ColdFusion 64-bit installer is similar to the 32-bit installer.
- 2. For Windows, use coldfusion-801-win64.exe and for UNIX (Linux), use coldfusion-801-lin64.bin. Select the J2EE configuration.
- 3. Follow the instructions in the installation wizard, and let it run to completion.
- 4. While deploying on JBoss PATH and JAVA\_HOME need to be set to 64 bit JDK.

# <span id="page-22-0"></span>**Configuring the ColdFusion 64-bit connector**

The following sections provide information about configuring the 64-bit version of the connector that provides the interface between ColdFusion and your Web server, such as IIS or Apache. For detailed information on configuring connectors see ["Configuring web](http://livedocs.adobe.com/coldfusion/8/htmldocs/help.html?content=configuring_06.html)  [servers"](http://livedocs.adobe.com/coldfusion/8/htmldocs/help.html?content=configuring_06.html) in *Installing and Using ColdFusion.*

#### **Windows**

You can configure 64-bit ColdFusion to use 64-bit IIS, 32-bit IIS, 64-bit Apache, or 32 bit Apache. The following considerations and procedures apply to configuring these connectors:

- The ColdFusion 64-bit installer automatically checks whether IIS or Apache is 32-bit or 64-bit.
	- o If it detects 32-bit IIS, it asks you whether you want to continue; you can respond yes if you want to use the 32-bit IIS. Otherwise you can select No, install 64-bit IIS and restart the ColdFusion Installer.
	- o If it detects 32-bit Apache, the installer continues and configures ColdFusion to use 32-bit Apache.
- If you use the wsconfig user interface to configure 32-bit IIS or Apache with 64-bit ColdFusion, you must enable the Configure 32-bit Webserver option. If you use the command line tool, you must add the –ws32 option to the command. If you try to configure 32-bit IIS without first enabling the Configure 32-bit Webserver option, a dialog appears indicating that IIS is running in 32-bit mode and asking you if you want to deploy the 32-bit connector. Click OK to continue.

If you run 32-bit ColdFusion on 64-bit Windows, you can use 32-bit IIS or 32-bit Apache web servers. You can also use 64-bit IIS, but you must run it in 32-bit mode and configure it to connect only to 32-bit ColdFusion.

• Run the following command from the %systemdrive%\Inetpub\AdminScripts directory:

```
cscript.exe %SystemDrive%\Inetpub\wwwroot\adsutil.vbs set 
W3SVC/AppPools/Enable32BitAppOnWin64 true
```
• If you later install 64-bit ColdFusion, run the following command from the %systemdrive%\Inetpub\AdminScripts directory to make 64 bit IIS that is running in 32-bit mode run in 64-bit mode:

```
cscript.exe %SystemDrive%\Inetpub\wwwroot\adsutil.vbs set 
W3SVC/AppPools/Enable32BitAppOnWin64 false
```
On Vista, some additional steps may be required.

• By default, the 64-bit IIS connector runs in 32-bit mode on 64-bit Vista. To run the connector in 64-bit mode, run the following command from the %systemdrive%\Inetpub\AdminScripts directory:

```
cscript.exe %SystemDrive%\Inetpub\wwwroot\adsutil.vbs set 
W3SVC/AppPools/Enable32BitAppOnWin64 false
```
• A permission issue may stop you from configuring IIS. In that case, go to ControlPanel->ProgramsAndFeatures->TurnWindowsfeatures on or off- >InternetInformationServices->WebManagementTools and manually enable all options under IIS6ManagementCompatibilty. Then restart IIS. To prevent this issue, check the options before you configure IIS.

## **UNIX**

On UNIX you can configure 64-bit ColdFusion to use 64-bit Apache or 32-bit Apache. The following considerations and requirements apply to configuring these connectors:

- If the ColdFusion 64-bit installer configures Apache, it automatically detects if the Apache is 32-bit or 64 bit.
- If you use the wsconfig user interface to configure 32-bit Apache with 64-bit ColdFusion, you must enable the configure 32 bit webserver option. If you use the command line tool, you must add the –ws32 option to the command.

### **Macintosh OS X Leopard**

On Macintosh OS X Leopard you can configure 64-bit ColdFusion to use 64-bit Apache. The following considerations and requirements apply to configuring these connectors:

- To use a GUI to configure the web server, use the ColdFusion Launcher.
- If you use a command line to configure 64-bit Apache, you must start the string with sudo, as follows:

```
sudo ./wsconfig -ws apache -server coldfusion -dir <apache conf directory> 
-coldfusion -v
```
- You can configure 32-bit ColdFusion on Leopard. Because Leopard is 64-bit, you must use 64-bit Apache in 32-bit mode. The 64 bit Apache conf file (httpd.conf) in Leopard is located in /etc/apache2 and the binaries (httpd and apachectl) are located in /usr/sbin. Use the following procedure to make 64-bit Apache run in 32-bit mode and be configured only with 32-bit ColdFusion.
	- 1. Go to /usr/sbin and take a back up of httpd, for example, httpd.back.
	- 2. Run the following command from the terminal:

```
sudo lipo httpd -thin i386 -output httpd
```
3. To confirm the resulting http architecture, from /usr/sbin run the following command:

file httpd

The file command should give httpd:Mach-O executable i386.

4. Restart Apache by running the following command:

```
sudo ./apachectl restart
```
5. The conf file (httpd.conf) location remains the same, /etc/apache2.

6. To make Apache run in 64 bit mode again replace the current version of httpd with the backup httpd file you saved in step 1 and restart Apache.

# <span id="page-24-0"></span>**Legal notices**

Copyright 1997-2008 Adobe Systems Incorporated. All rights reserved.

Protected by U.S. Patents 5,943,063; 5,929,866; 6,754,382. Patents pending in the U.S. and/or other countries.

Adobe, the Adobe logo, and ColdFusion are trademarks or registered trademarks of the Adobe Systems Incorporated in the United States and/or other countries. All other trademarks are the property of their respective owners.

Notices, Terms and Conditions pertaining to third party software are located at http://www.adobe.com/go/thirdparty.

Portions include technology used under license from Autonomy, and are copyrighted.

TVirtualStringTree Copyright(C) 1999-2005 Mike Lischke. All Rights Reserved.

This Product includes code licensed from RSA Data Security.